# **學位考試申請系統**

### 學生端操作手冊

◆登入時間 : 每日上午8:00~晚上11:00 ◆登入方式 : 「校務行政入口網」 ⇨ 點選「教務相關」 ⇨ 點選「學位考試申請系統」

 $\frac{1}{n}$ 注意事項 │ 系所檢核項目 │ 學位考試申請 │ 考試申請進度查詢 │ 口委資料填寫

### **1.登入後請先詳閱「注意事項」**

注意事項

系所榆核頂目 學位考試申請 考試申請進度查詢

口季資料填寫 显業由語 登出

你好,黃

若登入30分鐘系統將自動登出,目前登入時間:0分39秒

1. 舉行學位論文口試當學期辦理休學者, 其學位論文成績不予登錄。

If taking the degree oral examination between the stage of leave, the grade will not be recorded.

2. 「學位考試申請表暨論文切結書」請於送出申請後至「進度杳詢」功能列印。

After sending out the application, please check it in "Status" and print the form "Final Oral Examination Application and Affidavit" out.

3. 論文名稱與口試委員資料在送出後若有異動,務必通知系所助教退回資料或協助修改。

If there is change about the thesis / dissertation title or the list of committee members, please inform the department assistant to help to revise it.

4-1. 撤銷申請學位考試非即時作業, 須等待系所助教確認後才會取消。

The withdrawing of application is not synchronized immediately, and it will be withdrew after confirming by the department assistant.

4-2. 本校學位授予暨研究生學位考試辦法第12條規定學生逾期未撤銷亦未考試者,以一次不及格論。

如果您已**通過學位考試**,但無法於當學期畢業者,學生<mark>無須啟動撤銷申請</mark>。若選擇於當學期的其他月份按月畢業,只需申請修改畢業年月即可。 If you had finished the degree oral examination but can not graduate at the same month that you applied, you only need to choose the "Apply for Graduate", fill the graduating month and send it out for the application.

5. 請關心自身學位考試申請進度。

Please pay attention to the progress of the application.

6. 請留意修習遠距教學學分數不得超過畢業總學分數之二分之一規定。

Please beware the number of distance teaching credits must not exceed one-half of the total credits for graduation.

### **2.點選「學位考試申請」**

- (1) 確認系統已自動帶入的資料是否 正確。(學號、學籍狀態、中文 姓名、英文姓名、院系組名稱)
- (2) 填寫行動電話、畢業年月、論文 類型、中文論文題目、英文論文 題目。
- ☝**如果同學已預計並確認在口試通過 那一學期之後的未來學期才會畢業 的話,請於「畢業年月」選擇「未 畢業」喔!**
- (3) 確認上述資料無誤後,最後點按 「送出申請」。

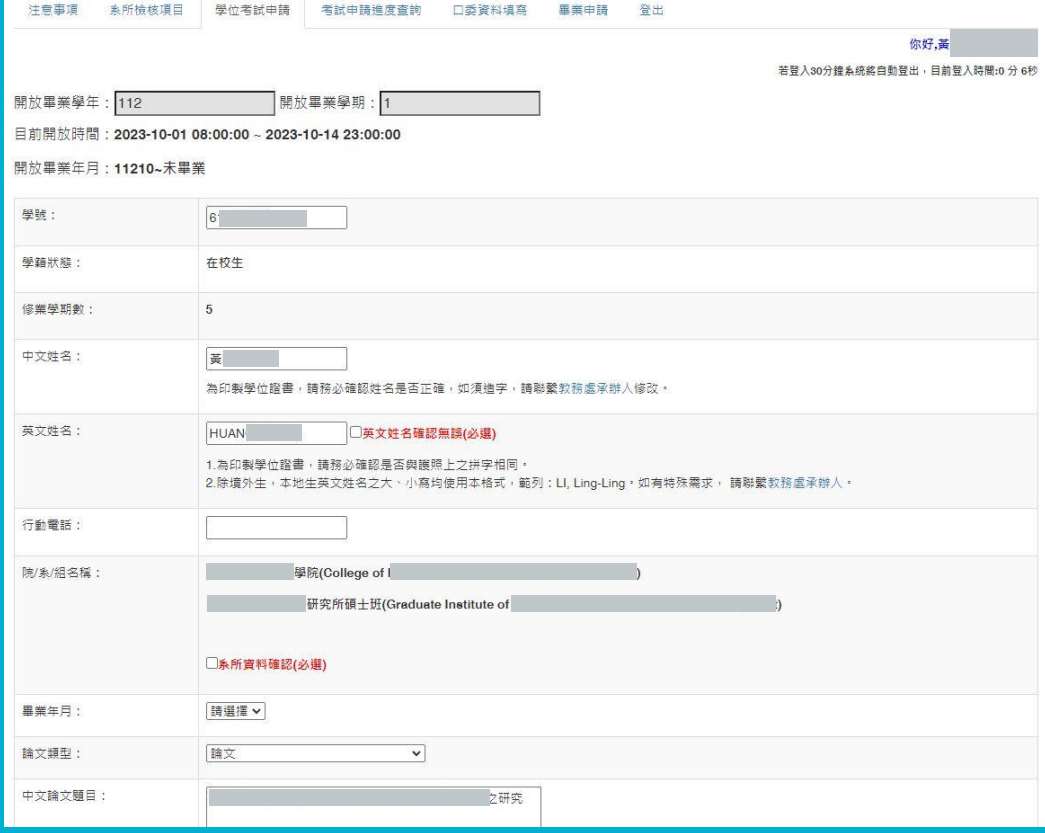

### **2.點選「學位考試申請」**

#### (4) 完成前面資料並送出後,系統會自動跳至「考試申請進度查詢」頁面,請記得下載 學位考試申請表暨論文切結書。

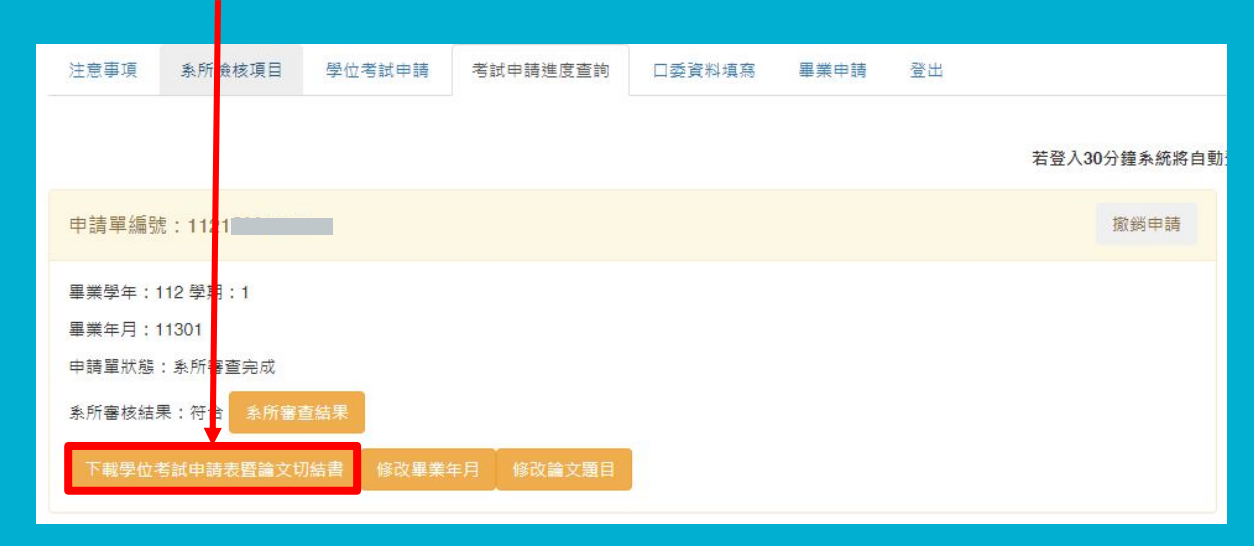

### **3.點選「口委資料填寫」**

#### (1) 點按「新增口試委員」, 會跳出一頁框,請您 填寫口委相關資料。

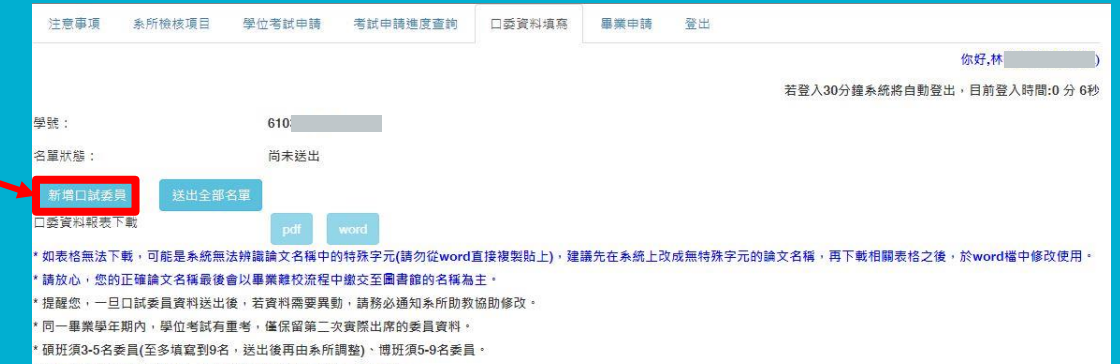

碩士及博士學位考試委員,其中校外委員須達三分之一(含)以上。

### **3.點選「口委資料填寫」**

(2) 每按一次新增口試委員, 就會跳出此頁框 ,須填寫指導教授(是否為指導教授)、校 內或校外、聘任資格、姓名、現職單位、 職稱、專長。

(3) 每填好一位口試委員,記得按「儲存」。

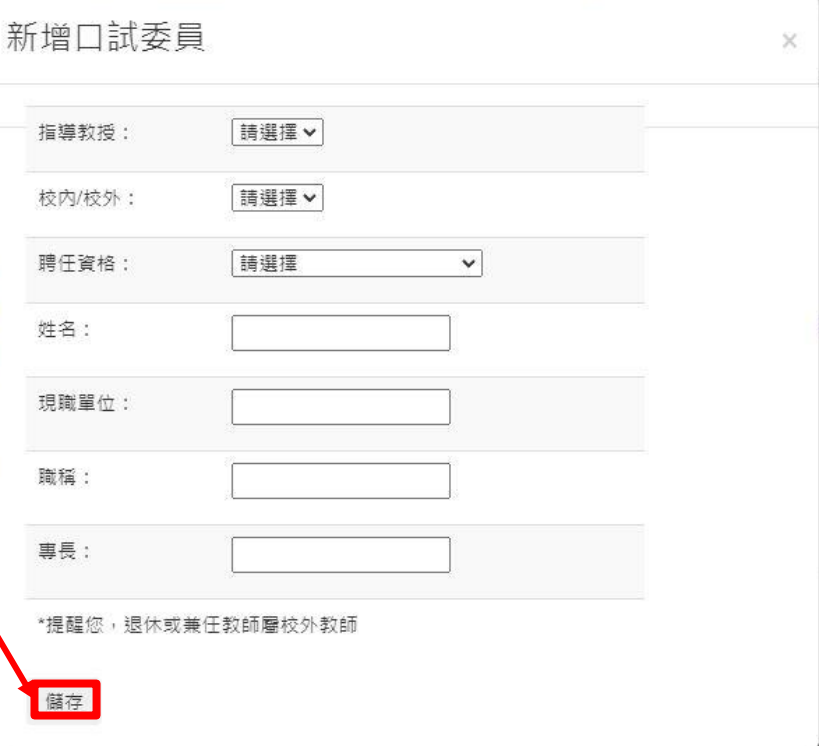

### **3.點選「口委資料填寫」**

- (4) 確認口委資料正確後,點按 「送出全部名單」,系統會將 訊息送給系所助教端審核。
- (5) 如系所審核時,發現須修改 相關資料,再請同學上此系 統做編輯,並再次點按「送 出全部名單,給系所助教。

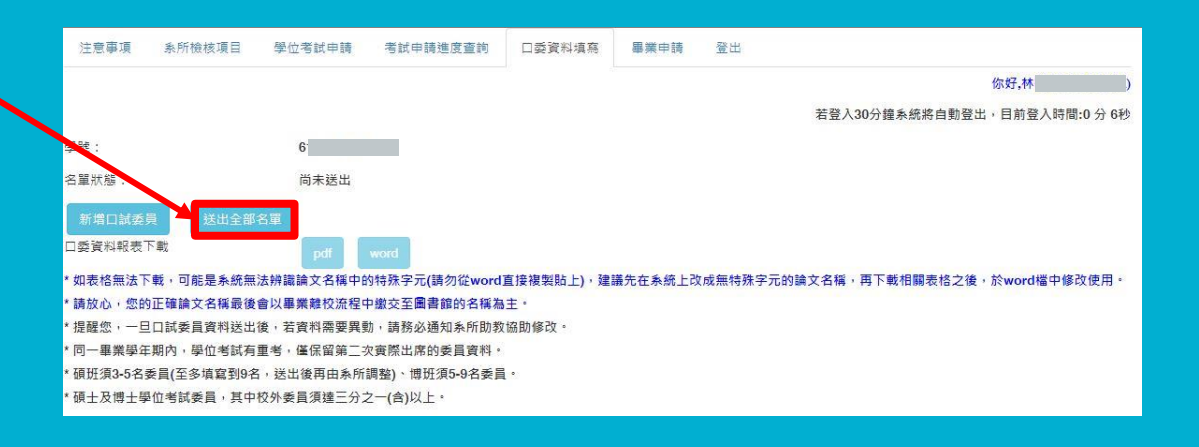

### **3.點選「口委資料填寫」**

(6) 按出「送出全部名單」, 口委 資料報表下載處的「pdf」與 **「word」的按鈕才會有作用** ,才能提供同學下載檔案, 以利後續自行編輯。

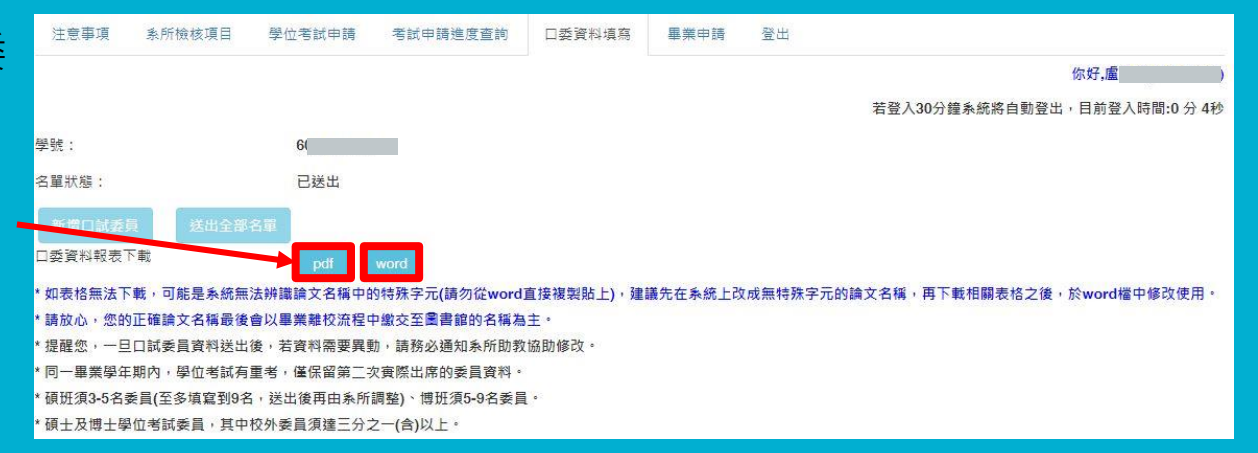

## **4.點選「考試申請進度查詢」+ 5.「系所檢核項目」**

#### (1) 完成前面資料並送出後,請至此處下載學位考試申請表暨論文切結書

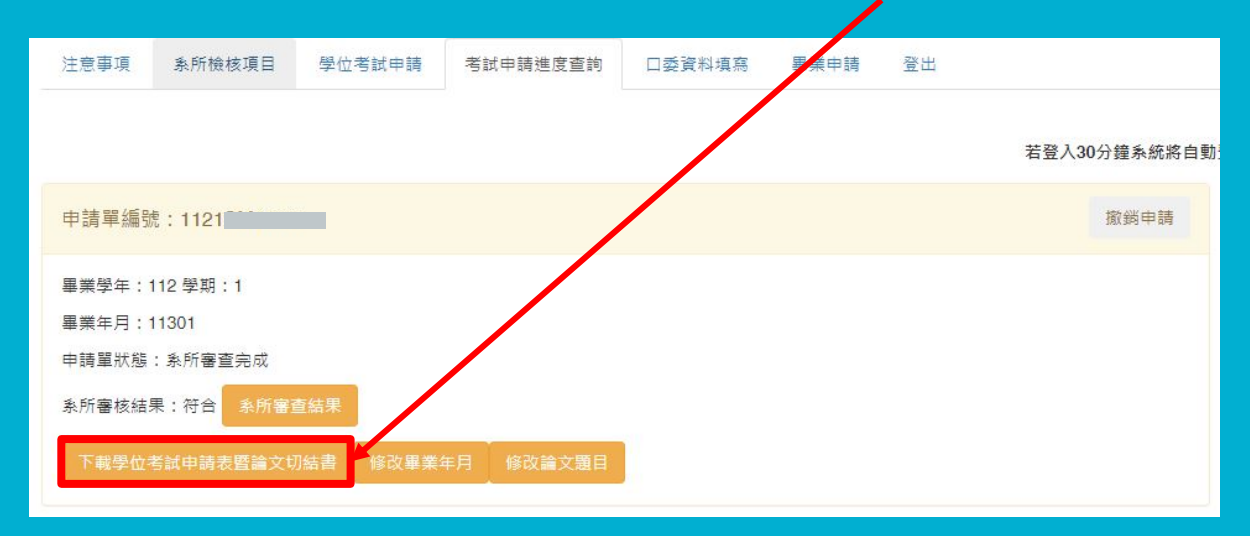

## **4.點選「考試申請進度查詢」+ 5.「系所檢核項目」**

#### (2) 並準備「系所檢核項目」上各系所端列出的資料文件,送予系所以進行實質審核。

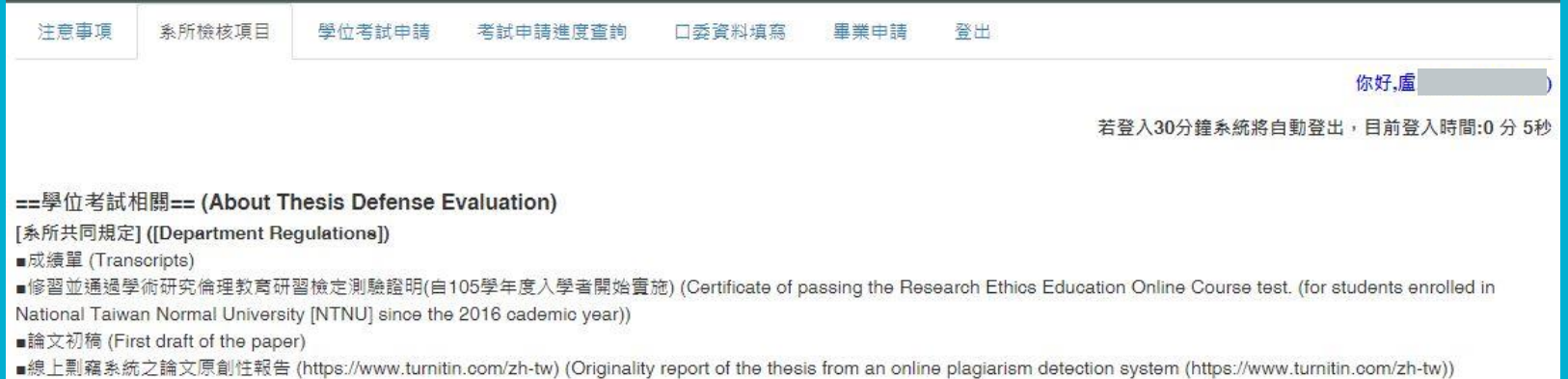

### **6.點選「考試申請進度查詢」查看審查結果**

#### (1) 可查看目前當下該申請單狀態及審查結果

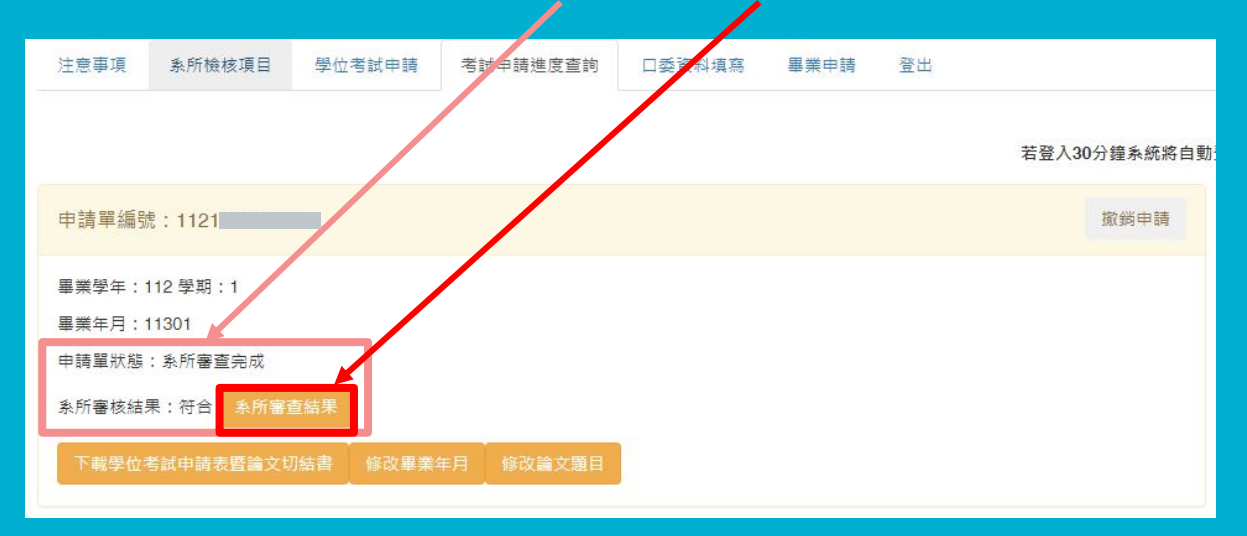

### **6.點選「考試申請進度查詢」修改畢業年月**

#### (2) 在資格審查尚未審查結束階段之前,如考量後無法於原先申請的預期月份 |畢業 • 可於此處申請修改畢業年月 • (適用於學生尚有修業年限情況下)

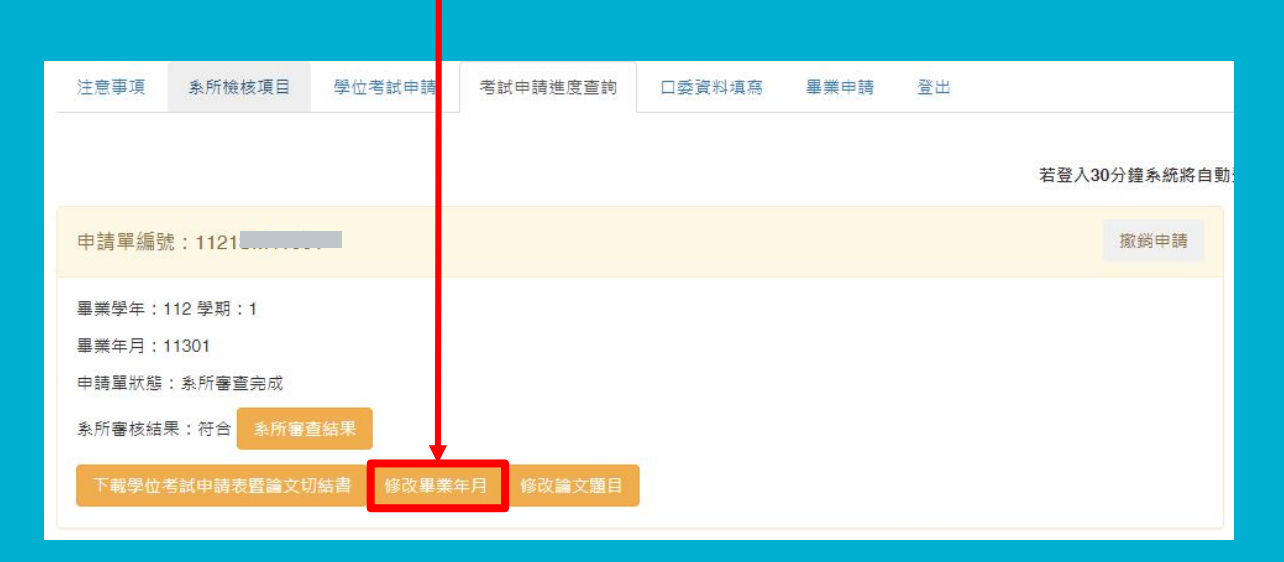

## **6.點選「考試申請進度查詢」修改論文題目**

(3) 如在送出申請後尚需修改論文類型或題目,可至此處修改。

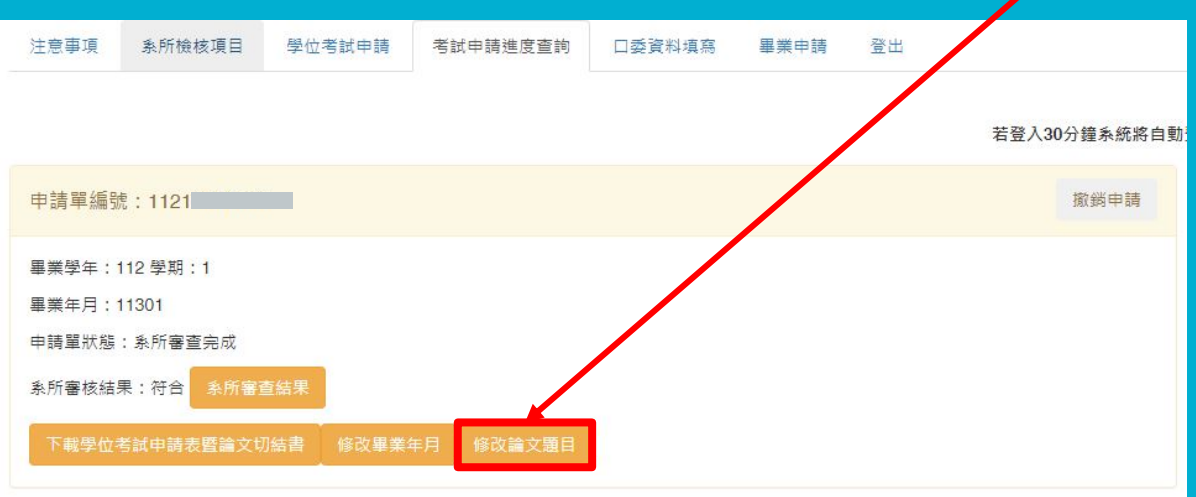

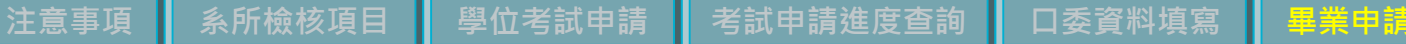

### **7.如之前已通過學位口試的同學要提畢業, 請直接點選「畢業申請」(不需申請「學位考試申請」)**

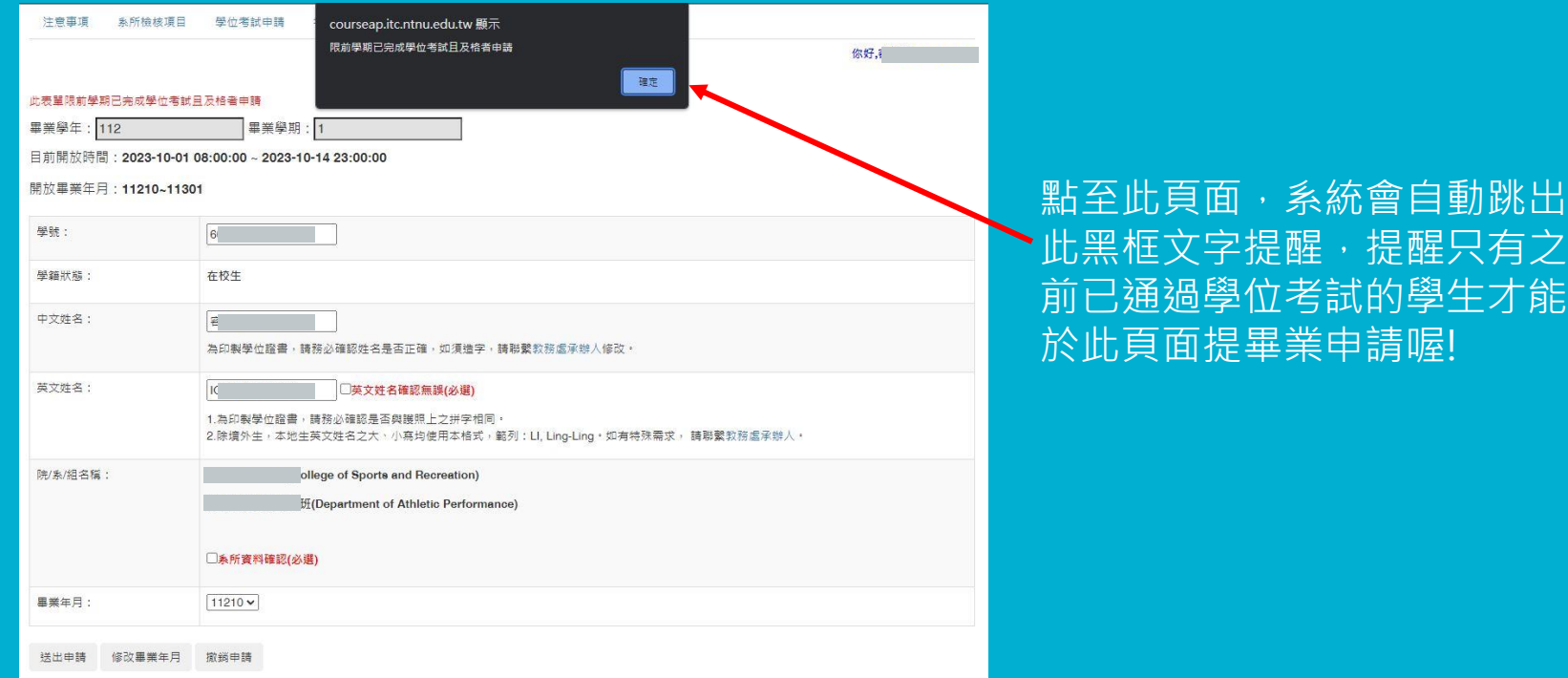

#### $\frac{1}{2}$  **善 【 系所檢核項目 】 學位考試申請 】 考試申請進度查詢 】 口委資料填寫**

## **7.如之前已通過學位口試的同學要提畢業, 請直接點選「畢業申請」(不需申請「學位考試申請」)**

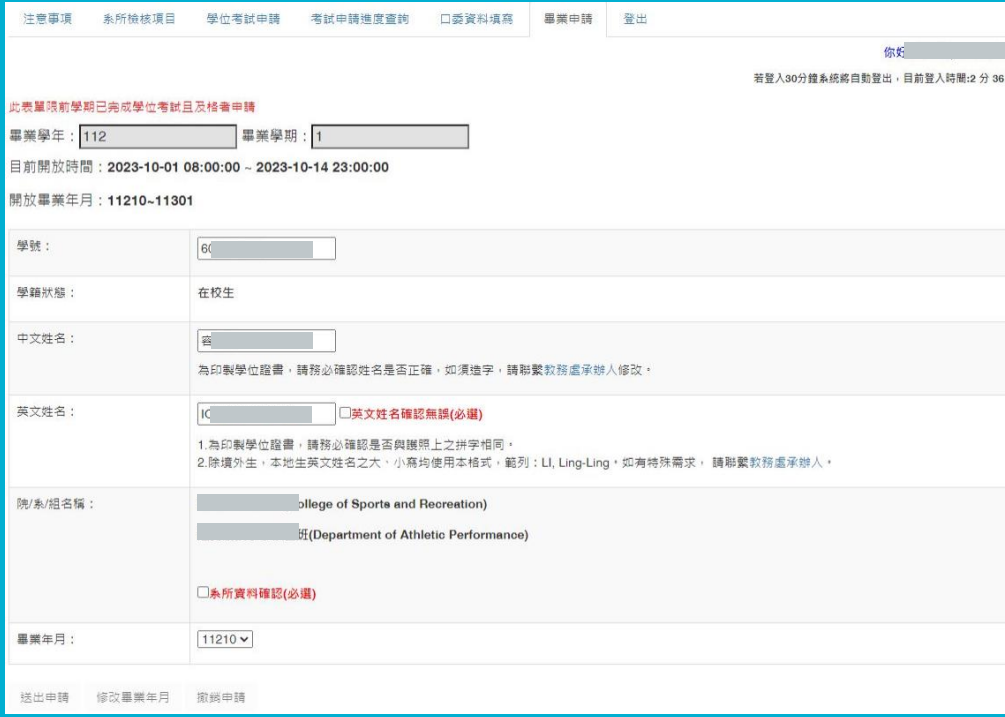

(1) 確認學號、學籍狀態、中 文姓名、英文姓名、院系 組名稱是否正確。

(2) 選擇預期的畢業月份,再 按「送出申請」即完成。

④ 如果中文姓名有誤,或英文姓名拼 寫有誤者,可洽研究生教務組系所承 辦人。

https://www.aa.ntnu.edu.tw/zh\_tw /GSD/StaffRoles03

### **Q1 : 如何一鍵下載三表件? (考試委員名單/通過簽名表/成績紀錄表)**

#### 點選**「口委資料填寫」**,在口委資料報表下載處提供**pdf**和**word**兩種格式 提供下載修改編輯。(選按按鍵即可下載)

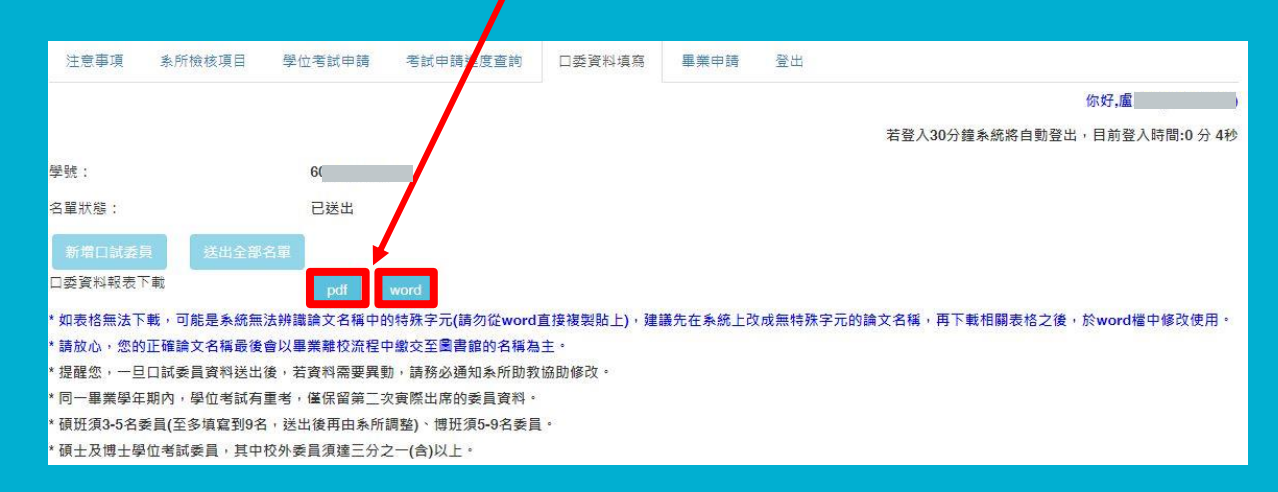

### **Q2 : 何時需要主動撤銷申請?**

### 申請學位口試之後,如果**未**能於當學期完成通過**口試**, 則才需要**撤銷申請**。 如果**已通過口試**,只是**未**能於當時申請之畢業月份**預計畢業**者,則**不需申請撤銷**。

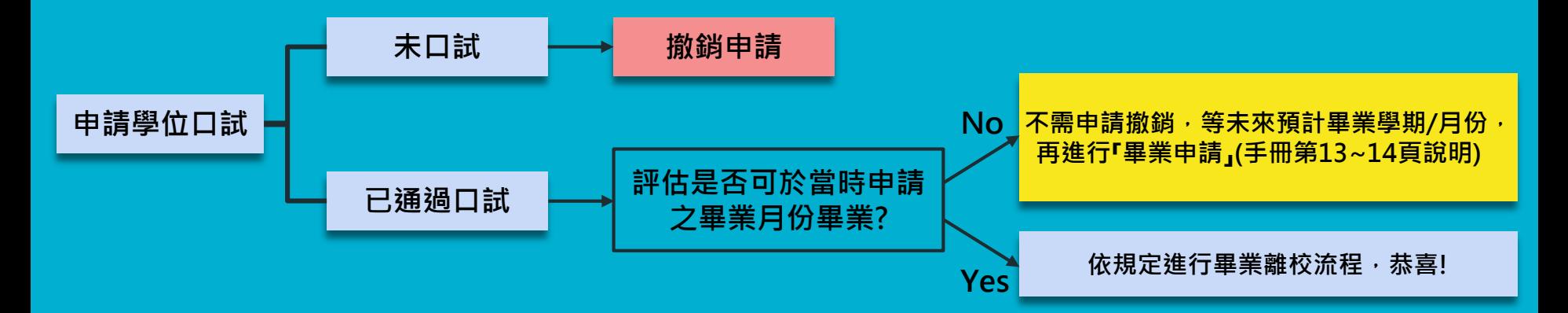

### **Q3 : 如何撤銷申請?**

### 如已申請口試且審查通過,但於該學期研究生學位考試期限前未舉行口 試者,請點選**「考試申請進度查詢」**後,在欲撤銷之該筆申請單的**右上 角**點按**「撤銷申請」**。(研究生學位考試期限請見學校行事曆公告)

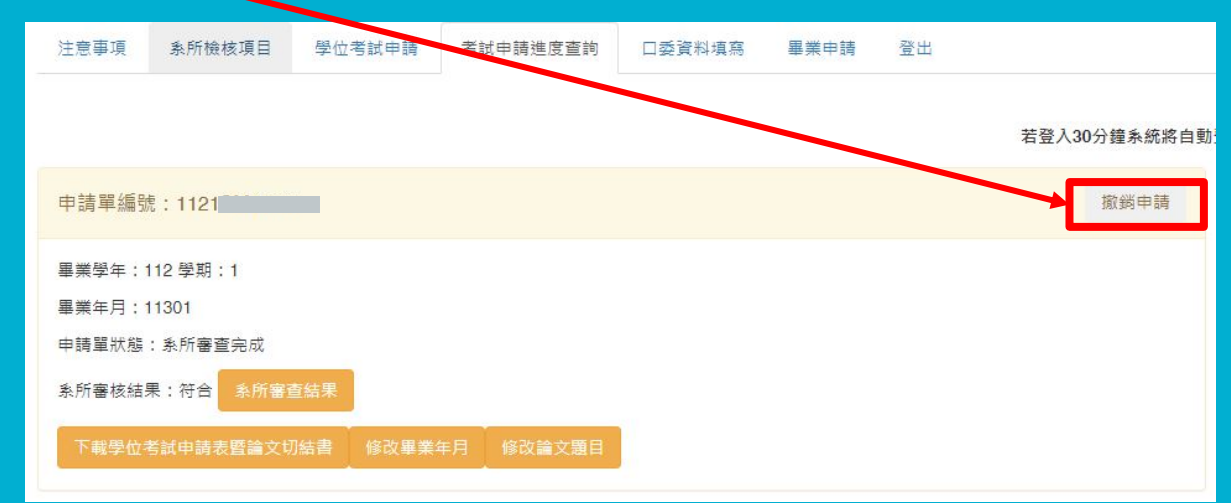

### **Q4 : 我的名字於系統網頁上顯示錯誤(或異體字)?!**

步驟1. 在系統上看到自己中文姓名有誤,請先不用緊張!

- 步驟2. 先下載系統中的pdf或word電子檔,如開啟電子檔後發現姓名文字顯示正 確,即可放心! 如不正確, 可先自行編輯電子檔, 修改成正確姓名以申請 口試或後續利用。
- 步驟3. 同時也E-mail給研究生教務組負責您系所的承辦人,告知系所/學號/正確 姓名/預計畢業月份,表示欲修改姓名,並附上相關證明正式文件。(修改 中文姓名者,請附件身分證正反面電子檔,修改英文姓名**拼音**者,請附件 護照電子檔。)
- E-mail寄出後, 如欲關心處理進度, 可致電或E-mail詢問。
- •本地生英文姓名大小寫一律為姓/名首字母皆大寫,姓與名中間以逗號(,)相隔,兩個字以, 上的名字中間以連字號(-)相連,故確定為拼音有誤者才會受理喔!
- ◗ 研究生教務組承辦人聯絡方式 : https://www.aa.ntnu.edu.tw/zh\_tw/GSD/StaffRoles03

### **系統操作問題或申請情形,如欲諮詢...**

–可洽教務處研究生教務組林專員,7749-1076, miralincle@ntnu.edu.tw, 或負責該系所之承辦人員 : https://www.aa.ntnu.edu.tw/zh\_tw/GSD/StaffRoles03

- 如有截圖當下問題發生的操作畫面, 可以連同文字說明一起E-mail寄過來會更有 利後續處理或了解喔!